## Jira MSSQL 설정

이 문서는 Jira MSSQL 설정을 위한 가이드를 공유하기 위해 작성되었다.

- [가. SQL 서버 데이터베이스 생성과 구성](#page-0-0)
- [나. Jira에서 데이터베이스 연결 구성](#page-0-1)

## <span id="page-0-0"></span>가. SQL 서버 데이터베이스 생성과 구성

데이터베이스를 생성할때 데이터 베이스의 이름, 사용자 이름, 스키마 이름 및 포트 번호를 메모하세요.൘

Atlassian Document : <https://confluence.atlassian.com/adminjiraserver/connecting-jira-applications-to-sql-server-2017-970613480.html>

## 아래 절차에 따라 필요한 것들을 수행

- 1. Jira를 위한 데이터베이스 생성 (e.g. jiradb)
	- a. collation type은 case-insensitive
		- i. SQL\_Latin1\_General\_CP437\_CI\_AI
		- ii. Latin1\_General\_CI\_AI
	- iii. case-insensitive, accent-insensitive, language neutral collation types
- 2. 데이터베이스 user 생성 (e.g. jiradbuser)
	- a. 이 user는 db\_owner role이 필요
	- 빈 schema를 생성 (e.g. jiraschema)
- 3. 4. 데이터베이스 user의 권한 부여 (테이블 create, update 등)
- 5. 포트 확인 기본 1433
- 6. SQL Server 인증 모드
- a. 7. Error: 18452일 경우, Mixed Authentication Mode SET NOCOUNT 옵션을 끄기
	- a. SQL Server 관리 스튜디오 실행
	- b. Tools > Options > Query Execution > SQL Server > Advanced로 이동 SET NOCOUNT 체크박스 해제
	- c. Server > Properties > Connections > Default Connections으로 이동 no count 옵션 해제
- 8. 새로 만든 데이터베이스에서 오른쪽 마우스를 클릭하여 Query Console 수행 후 "New Query" 선택하여 다음 명령어 수행

ALTER DATABASE jiradb SET READ\_COMMITTED\_SNAPSHOT ON

상기 내용을 정리하면 다음과 같다.

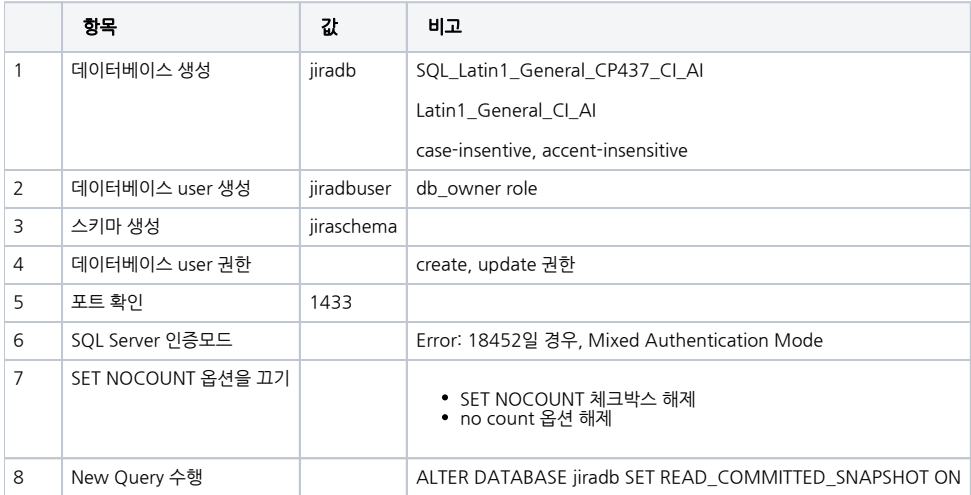

## <span id="page-0-1"></span>나. Jira에서 데이터베이스 연결 구성

Jira setup wizard를 통해 진행할 경우 다음 절차에 따라 진행합니다.

- 1. Configure Language and Database 화면에서 Database Connection을 My own database 선택
- 2. Database Type을 SQL Server로 설정
- 3. 다음 가이드에 따라 항목 설정

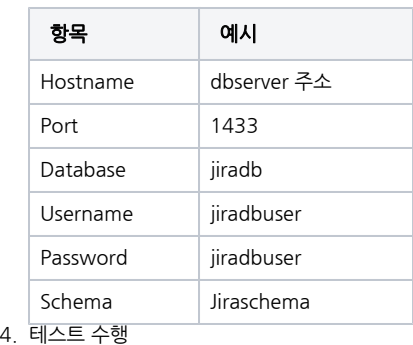

수동으로 dbconfig.xml을 구성할 경우 다음 샘플을 참고한다.

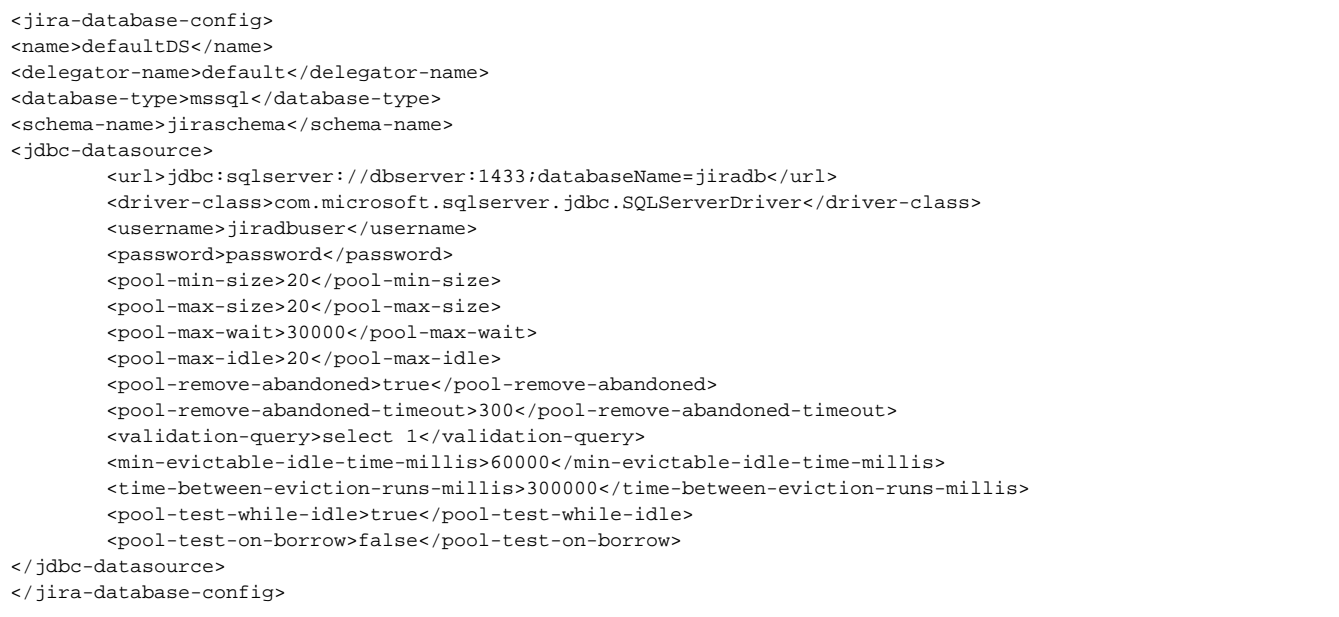